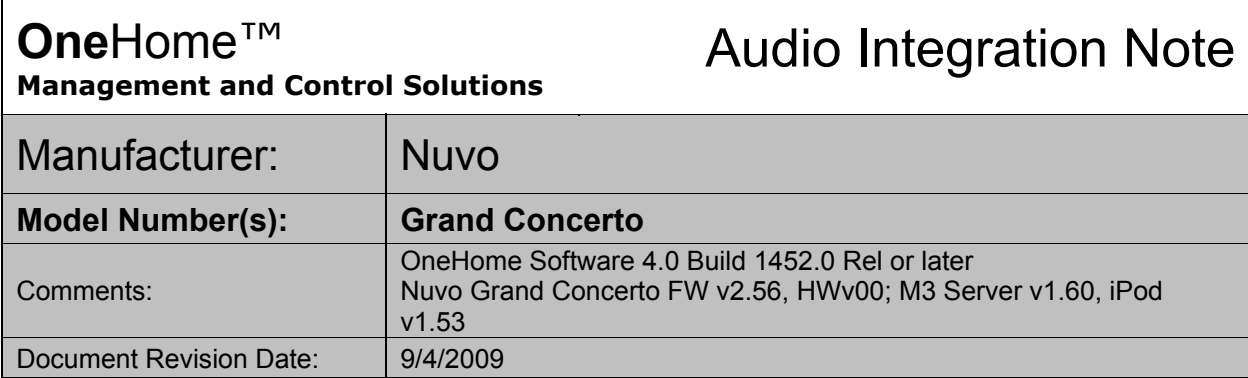

### **OVERVIEW AND SUPPORTED FEATURES**

The following features are supported:

**Traditional Whole-House Audio:** The Grand Concerto six-source eight-zone Audio Zone Controller has keypads in each zone that control the volume and source.

**Support for IR:** The Grand Concerto has IR outputs that can provide signals to each of the sources, enabling transport control (Play, Pause, Stop, etc) for equipment that has IR control. The Grand Concerto has a built-in library of existing codes, as well as the ability to learn codes. These codes are supported through the Virtual Concerto ControlPad in the HomeLogic system.

**Support for AM/FM Radio:** The Nuvo T2 AM/FM/XM tuner is supported either through direct two way serial communication using the OneHome tuner interface or through the NuvoNet network using the interface from a Virtual Concerto ControlPad in the HomeLogic system.

**Display:** The Concerto ControlPad keypads have a display that normally shows the name of the source, volume level etc. When playing audio from the **One**Home system, the track information is displayed.

**Multiple Chassis:** The Nuvo Expansion Chassis is supported for a total of 16 audio zones.

### **UNSUPPORTED FEATURES**

**Virtual Concerto ControlPad Limitation:** The Nuvo Grand Concerto systems are designed for a maximum of 20 Nuvo ControlPads. The ControlPads are typically addressed to a zone number 1 thru 16. HomeLogic Virtual ControlPads start at address 20 and are dynamically addressed down from 20 as required. If there is an address conflict between a HomeLogic Virtual ControlPad and a Nuvo physical ControlPad there will be issues with control from those ControlPads. In a typical 16 zone system this means that there can only be a maximum of 4 HomeLogic Virtual ControlPads active at any one time.

**IR Through Custom Interfaces:** The OneHome system cannot send IR commands to the Grand Concerto through Event Mapping. IR can only be sent using the Virtual Concerto ControlPad.

#### **VIEWER INTERFACE FOR NUVONET SOURCES**

The interface shown on the Viewer for sources to a Grand Concerto depends on the source type.

- For Nuvo sources with standard two-way serial control, the OneHome interface for the device will be displayed.
- For NuvoNet sources not controlled by RS-232 connections such as the NV-M3 3-Source Music Server or the NV-RIPD IPOD dock, the display will resemble the Concerto ControlPad interface and two-way feedback will be provided by the Grand Concerto.

**NOTE**: Use of a virtual keypad when connecting to the Nuvo via SerialBrick is not supported at this time.

### **INSTALLATION OVERVIEW**

- 1. During the rough-in phase, install speaker wire for the speakers and Cat5 cable for keypads, in each zone.
- 2. Also during the rough-in phase, run a Cat5 wire from the location of the Grand Concerto back to the Network Assembly of the **One**Home system for RS-232 communications. Refer to the **RS-232 Connection Options** Integration Note for other options.
- 3. Mount the speakers and keypads in each zone, and install the Grand Concerto and the sources.
- 4. Program the Grand Concerto using the NV-18G NV-E6G Configurator. This includes setting the number of sources, the names and input numbers for each source, and the zones. See the **Grand Concerto Programming** section for more information.
- 5. Test the entire Grand Concerto system to ensure that all the sources play correctly in every zone, and that the keypad buttons behave correctly from the keypads.
- 6. If the system includes one or more NuvoNet device (such as the NV-M3 Music Server), they should be connected to the Grand Concerto with NuvoNet according to the standard Nuvo procedure.
- 7. Connect the **One**Home system to the Grand Concerto system electrically. See the wiring diagrams for more information.
- 8. Configure the **OneHome** system for the Grand Concerto and confirm communication between the Grand Concerto and the **Home**Brick.
- 9. Test the system by changing sources in a zone to confirm the correct source plays, and by testing the **One**Home interface transport control and media server controls.

# **CONNECTION DIAGRAMS**

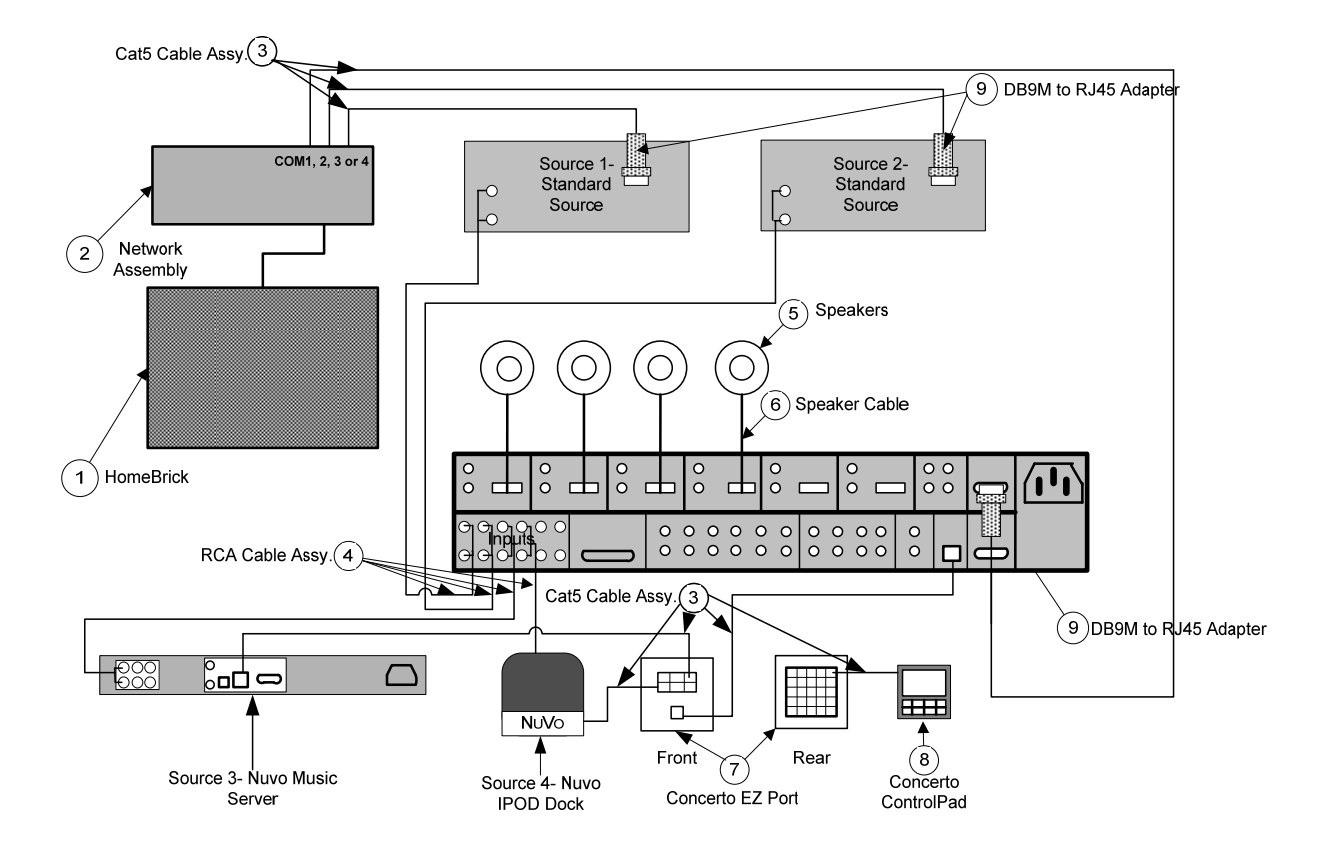

#### **BILL OF MATERIALS**

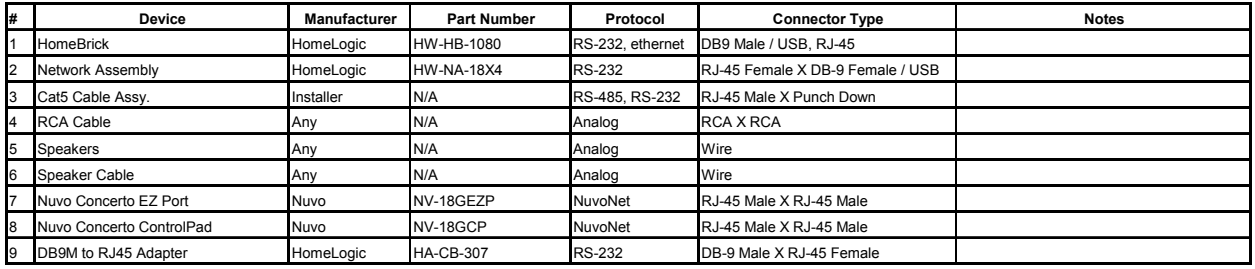

# **GRAND CONCERTO PROGRAMMING**

Once the equipment is installed and connected you must program the Grand Concerto using the Nuvo Configurator Software according to Nuvo guidelines. Special steps that relate to HomeLogic are provided below.

**NOTE:** The OneHome software will not read source and zone information from the Grand Concerto. Source and Zone information must still be added manually in the HomeLogic Configurator.

#### **SOURCE INPUTS:**

The source input devices set up in the Nuvo Grand Concerto Configurator must match the Grand Concerto's source set up in the HomeLogic Configurator, as well as the physical connections to the Grand Concerto itself.

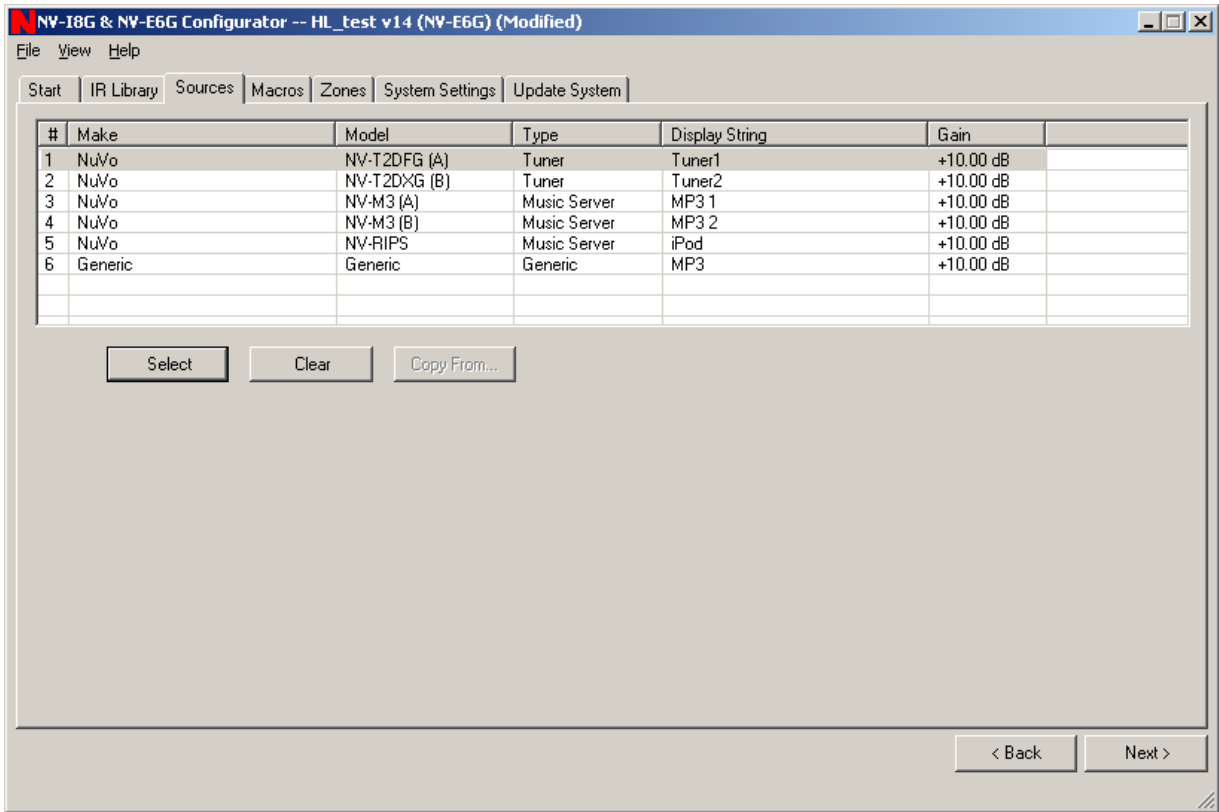

Add sources to the Grand Concerto in the Nuvo software by choosing the source tab, then selecting the input number and clicking the select button.

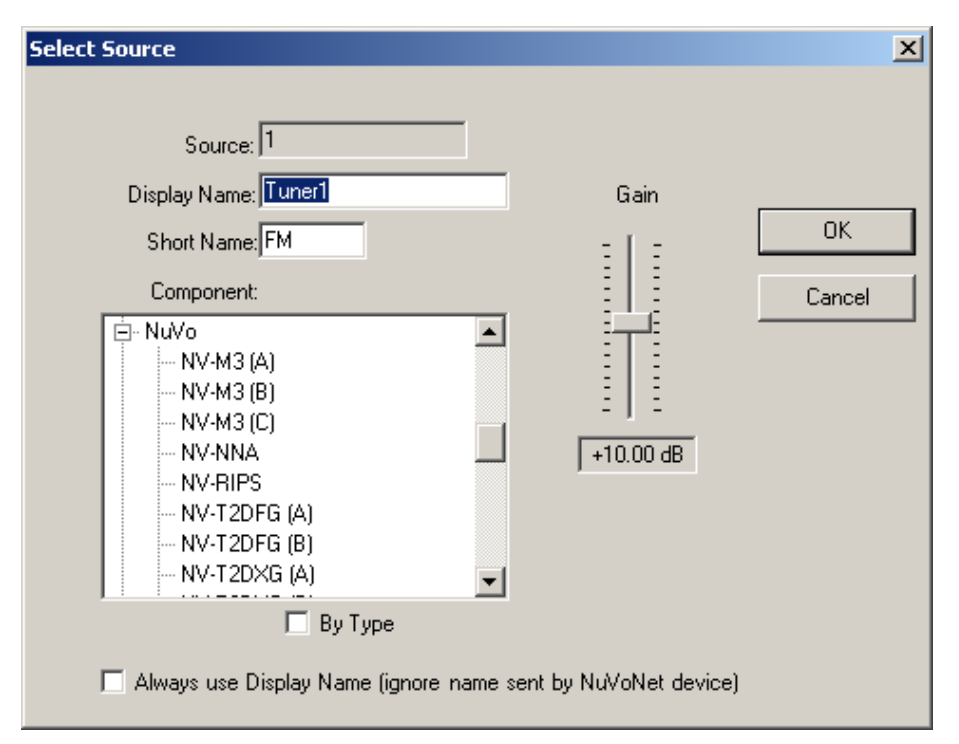

Fill in the Display Name and Short Name for the source, then choose the nearest match for the component from the component list. The Gain can also be set here for input level matching. Click OK, and repeat for each additional source.

#### **ZONE OUTPUTS**

Configure the Zone Outputs in the Nuvo software by selecting the Zones tab, then choose the sone number to be configured and click the "Edit" button.

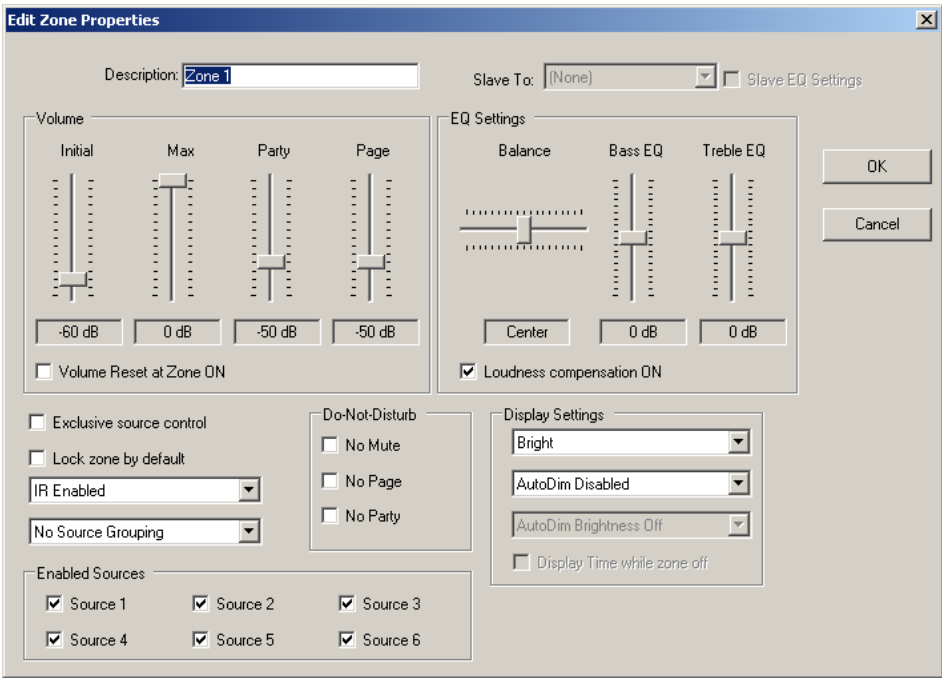

Fill in the Zone Description and make any adjustments to the sound and keypad levels that are necessary.

# **CONFIGURING THE ONEHOME SOFTWARE:**

#### **SETTING UP THE GRAND CONCERTO:**

In the HomeLogic Configurator, select the Media tab. Add the Communication Device for the Grand Concerto using Serial Port/ Standard Connection. Add the Grand Concerto itself as an Audio Zone Controller and select the Communication Device added in the last step.

### **SETTING UP NUVONET DEVICES:**

Certain Nuvo Devices, such as the NV-M3 Music Server and the NV-RIPD IPOD dock, communicate directly with the Grand Concerto using NuvoNet, bypassing the HomeLogic system. These devices can still be controlled and provide the OneHome software with feedback by configuring HomeLogic to emulate an Grand Concerto ControlPad. Follow the steps below to set up this feature. These devices will not use the standard HomeLogic interfaces. The emulation imitates a NuvoNet Keypad.

**Note**: When setting up keypads to control Nuvo sources, you must create a keypad for **each** source.

#### **ADDING A KEYPAD:**

Add the Grand Concerto ControlPad in the Media tab by right clicking "Keypads and Interfaces" and choosing the "Add New Interface" option. Type a name for the keypad in the space provided. Leave "Create from Template" set to <NONE>, and choose <ACTIVE ZONE HANDLER> from the "Connect to Device" drop-down.

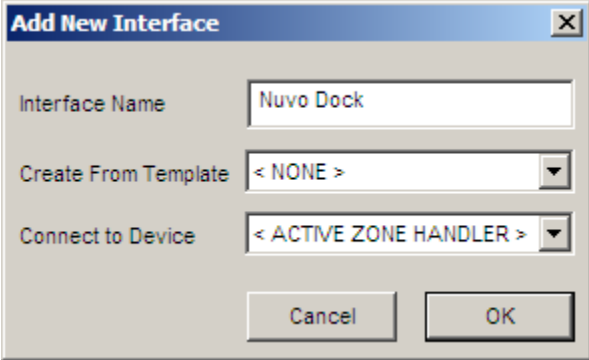

Click the "+" to the left of the new keypad interface to expand the view and show the five available layouts. Click the "800 x 600 Layout (Touchscreen)" option to display the blank interface page.

Right click anywhere in the blue field on the right and choose "Add New Control". From the list, choose "Audio Zone Keypad":

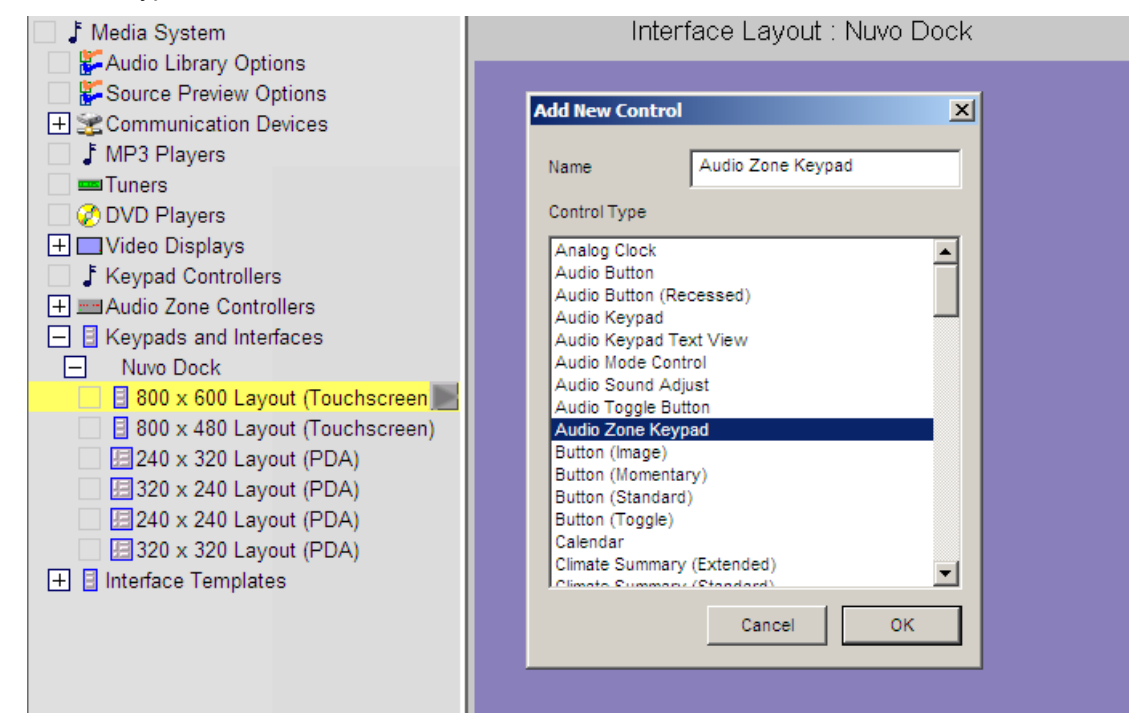

Click the small blue box that was added to turn the boarder yellow and allow resizing. Stretch the edges of the box to mostly fill the page. As always, leave a slight purple border around controls on a custom interface.

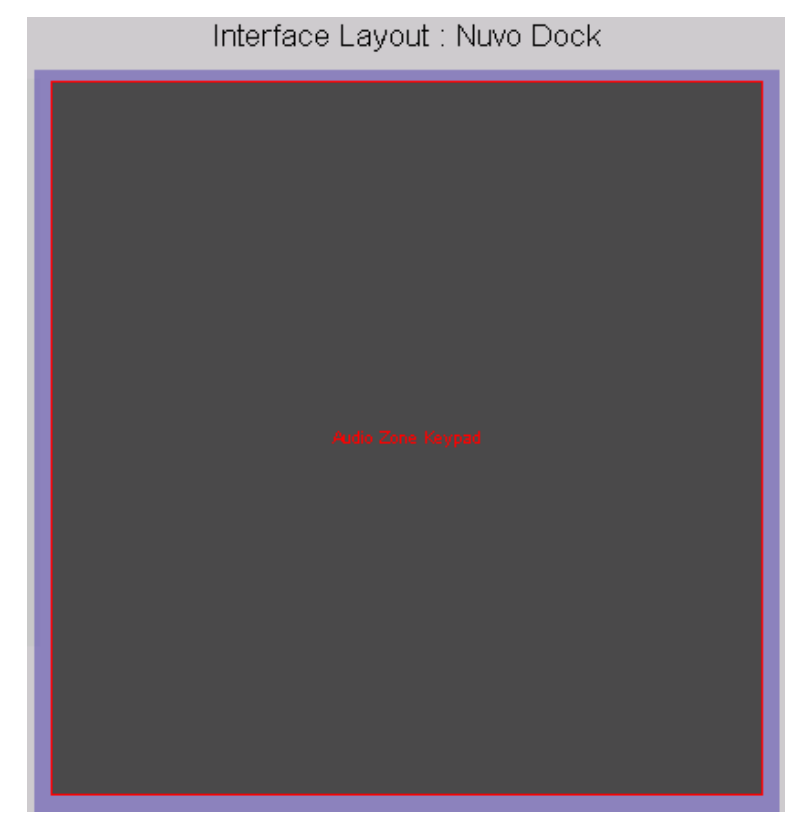

In the Audio Zone Keypad Properties window, select the text size drop down and choose "Auto" from the top of the list. Copy the completed interface to all other resolution settings that will be used in the system.

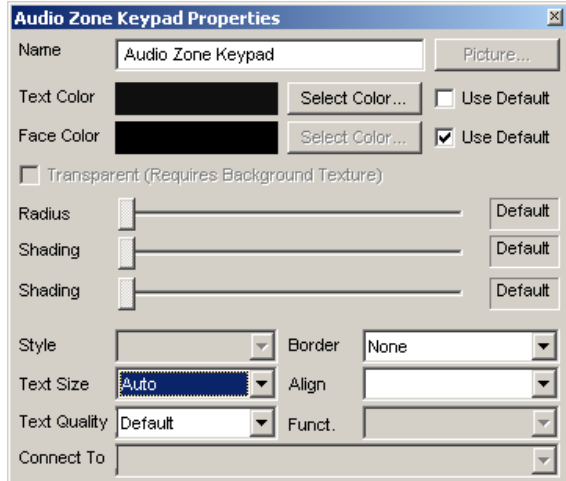

**Note**: To get the Audio Zone Keypad to appear on touch screens using other resolutions (such as 800x480 for Profile 700's), right-click on the other resolutions being used and choose "Copy From 800x600". Since the Audio Zone Keypad automatically maps to Active Zone Handler, there is no need for further programming.

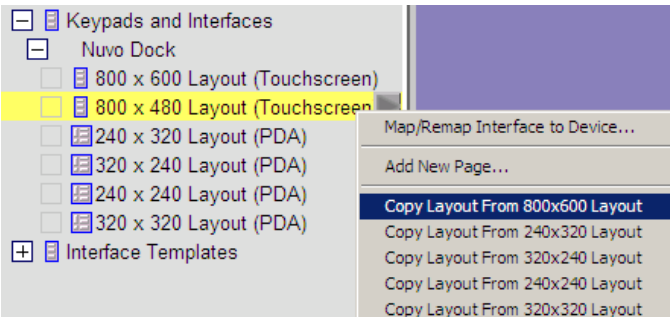

Next, add the keypad as a source to your Grand Concerto in place of any sources controlled by the NuvoNet. Choose an Icon for the source, and change the Display Name to reflect the nature of the source:

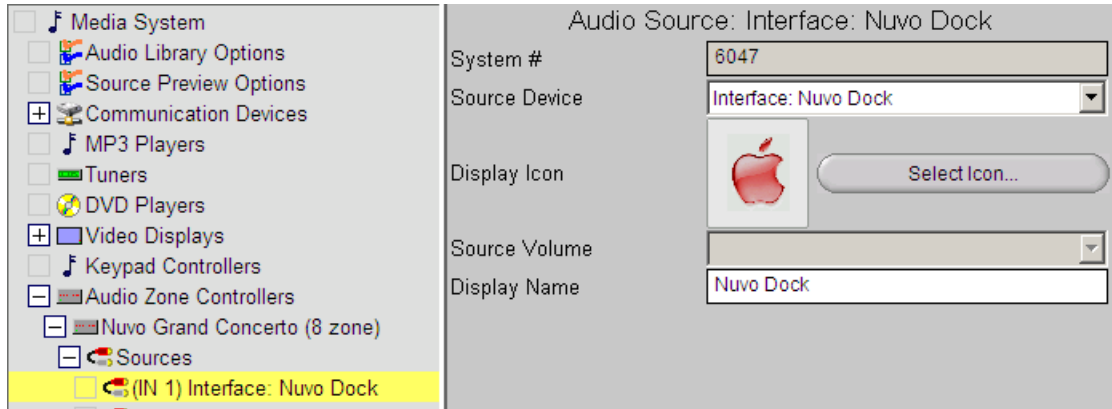

**IMPORTANT**: Source Input must match input programmed into Nuvo.

# **HOMELOGIC CONFIGURATION DETAILS**

The following table provides settings used in the HomeLogic Configurator when connecting to a Grand Concerto system. Please refer to the Configurator Reference Guide for more details.

In the table below:

- <sup>o</sup> "<Select>" Select the appropriate item from the list (or drop-down) in the Configurator.
- <sup>o</sup> "<User Defined>", etc. Type in the desired name for the item.

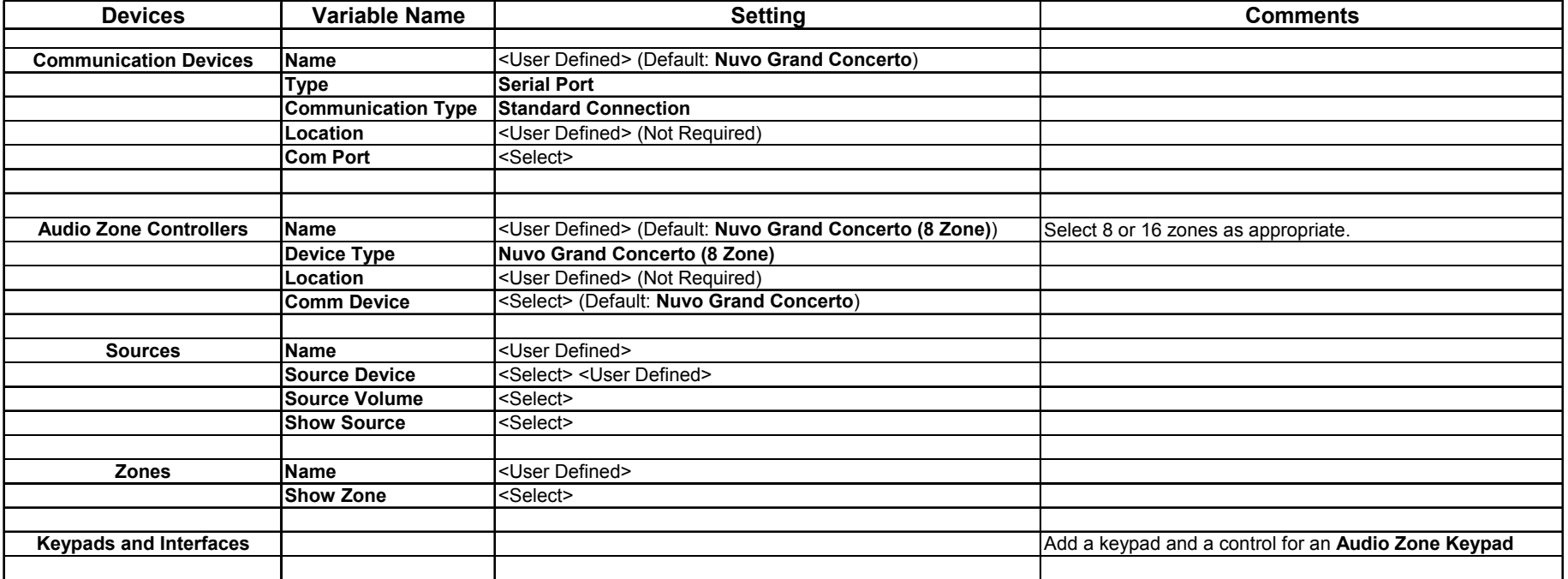

**Notes:**

# **COMMON MISTAKES**

- 1. Improper programming of the Grand Concerto. Make sure you complete programming of the Nuvo equipment, and that it functions properly as a stand-alone system, before attempting to connect and control from the **One**Home system.
- 2. Source number mismatch from Nuvo configuration to HomeLogic Configurator. Make sure that the source input configuration is the same in HomeLogic Configurator as in the Nuvo configuration to ensure the keypads in HomeLogic match the source selected on the Nuvo. (I.E. Nuvo config: source 1 AM/FM; HomeLogic config: source 1 AM/FM)
- 3. ControlPad address conflict. If there are any address conflicts between Nuvo ControlPads and HomeLogic Virtual ControlPads there will be issues with control from those ControlPads. For example: in a typical 16 zone system with 16 Nuvo ControlPads, a maximum of 4 HomeLogic Virtual ControlPads can be used simultaneously without causing a conflict. This is due to the maximum number of 20 ControlPads (16 Nuvo + 4 HomeLogic = 20 Max).
- 4. Not adding a virtual keypad for each NuvoNet source. Each NuvoNet source (iPod dock, M3 server etc.) must have its own keypad configured for source control.